## **Connect Quick Start Guide**

## **How lodge part 3 of a waste transport certificate (receiver) in Connect**

Follow this quick start guide to lodge part 3 of a waste transport certificate in Connect. For more information about the management of regulated wastes in Queensland, visit [https://environment.des.qld.gov.au/waste/guidelines](https://environment.des.qld.gov.au/waste/guidelines-information.html)[information.html](https://environment.des.qld.gov.au/waste/guidelines-information.html)

Prior to commencing this process you will need to have obtained the waste transport certificate reference number from the waste transporter.

- 1. Go to<https://ehp.appiancloud.com/suite/>
- 2. Click on **I AGREE** to agree to the Connect Terms of Use and Privacy Policy.
- 3. Log in to Connect using your external user login details.

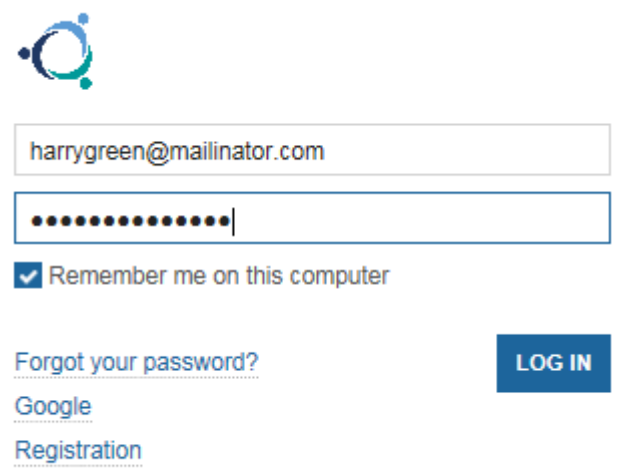

4. When you are logged in, navigate to the **Actions** tab at the top of screen.

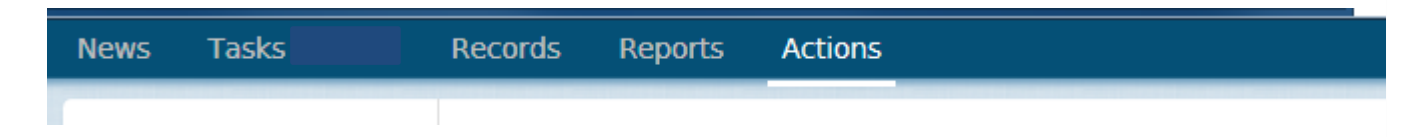

5. Click on the action called **Notify of part 3 waste received.**

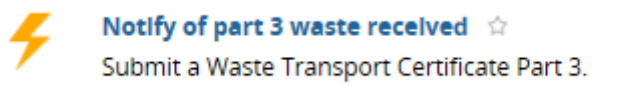

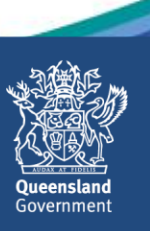

6. The **Lookup WTC Part 3** screen will display. In the **WTC** field, enter the waste transport certificate number that was used in parts 1 and 2. Then click on **SUBMIT**.

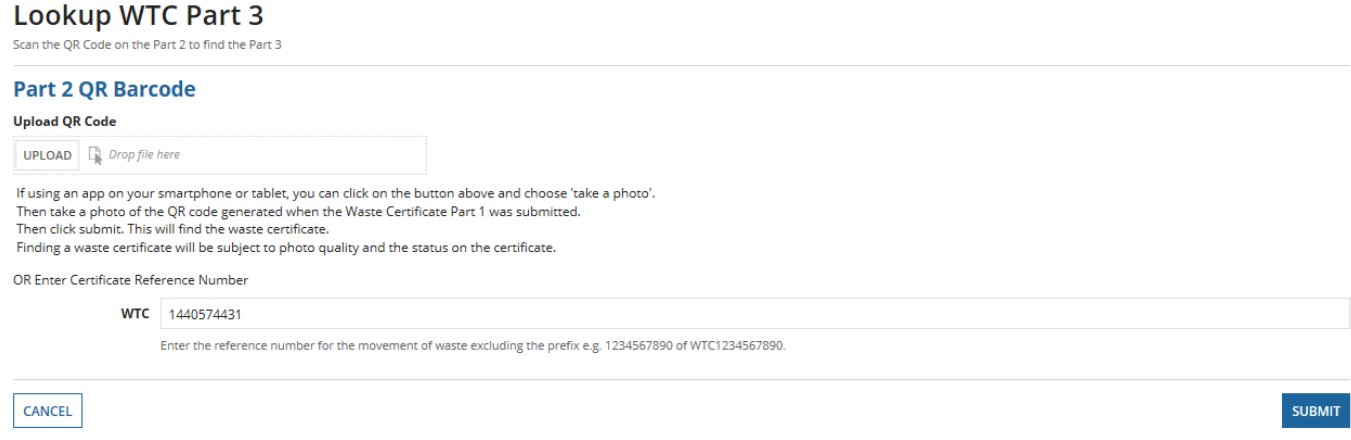

7. Review the waste details provided in part 1 of the form (i.e. the **Please Confirm/ Review Waste Details** section). Make any changes as necessary.

1. Please Confirm/ Review Waste Details

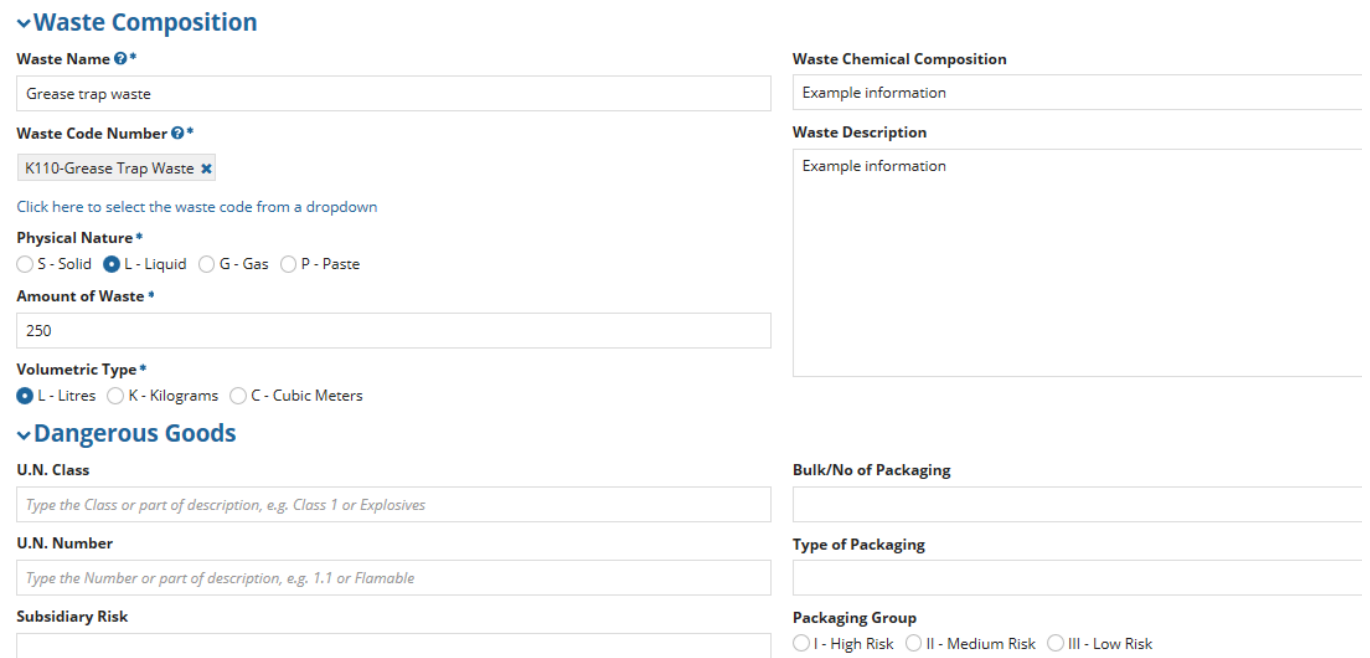

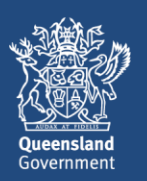

8. In part 3 of the form (i.e. the **Please Enter Receiver Details** section) enter the relevant information.

In the **Waste Disposal Treatment Code** field, you can start to type in the relevant code then select it from the list.

In the **Waste Receiver Address** section, type the street number and name into the **Address** field then click on **SEARCH ADDRESS**. Tick the checkbox beside the relevant address.

## 3. Please Enter Receiver Details

## **Waste Received**

Waste Disposal Treatment Code \* R9 - Used oil refining or other re-uses of previously used oil \*

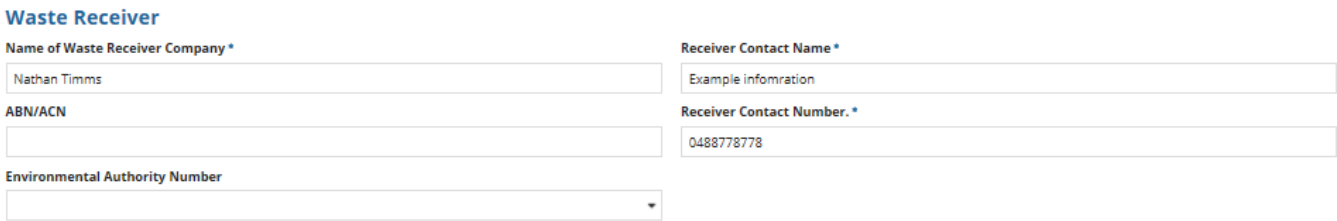

(if applicable)

vWaste Receiver Address

Address<sup>O</sup> 16 layla

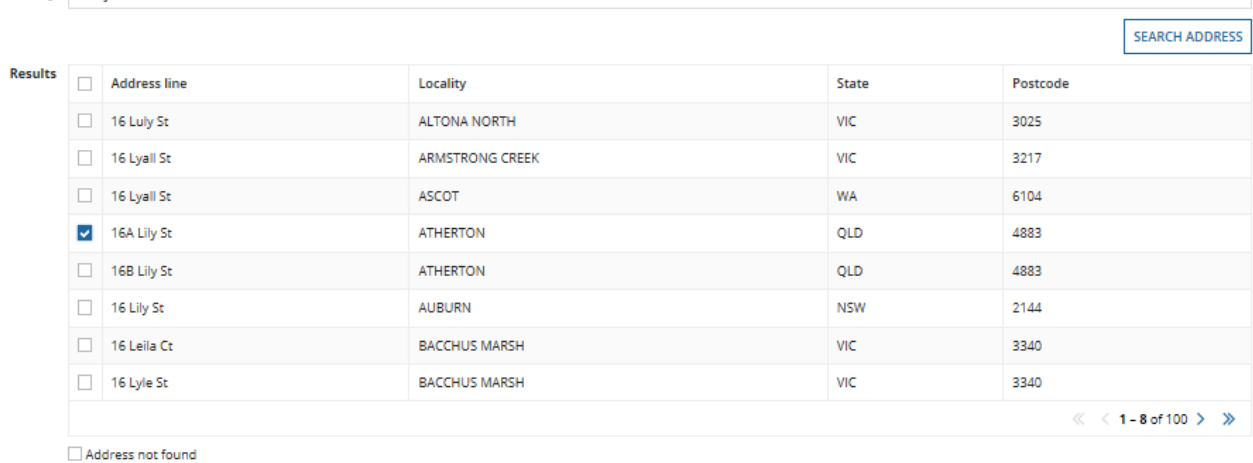

Select an address from the grid above, or select 'Address not found'

9. In the **Discrepancy** section of screen, record any discrepancy information in the free text field.

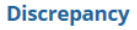

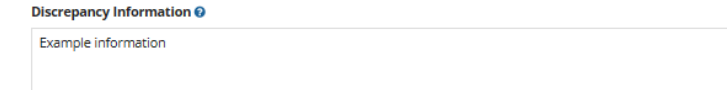

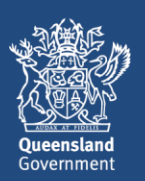

10. Complete the **Declaration** then click on **SUBMIT**.

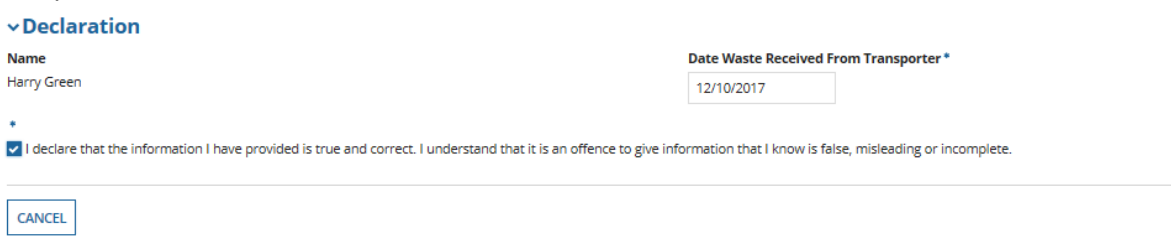

11. The **Waste Transport Certificate (Part 3) Successfully Lodged** screen will display. The screen shows the WTC reference number. Click on **CONTINUE**. You will be taken out of the process and returned to the **Actions** menu.

Waste Transport Certificate (Part 3) Successfully Logged

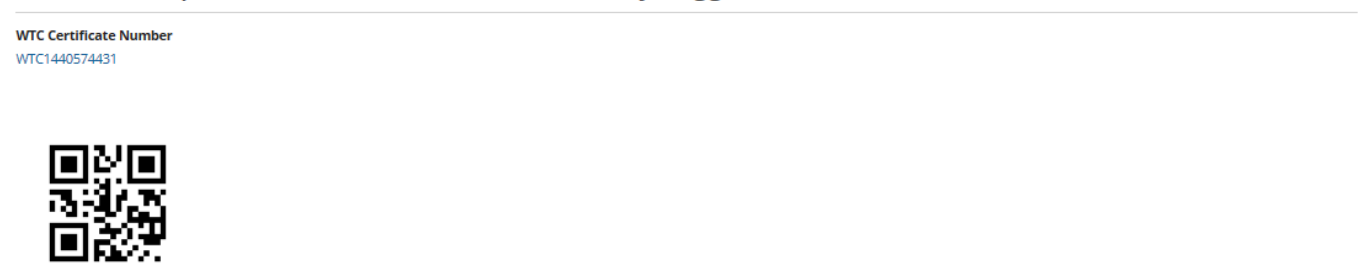

12. If you wish to view a record of the submitted Part 3 waste certificate you can navigate to the **Records** menu and select the category of **Waste Transport Certificates.**

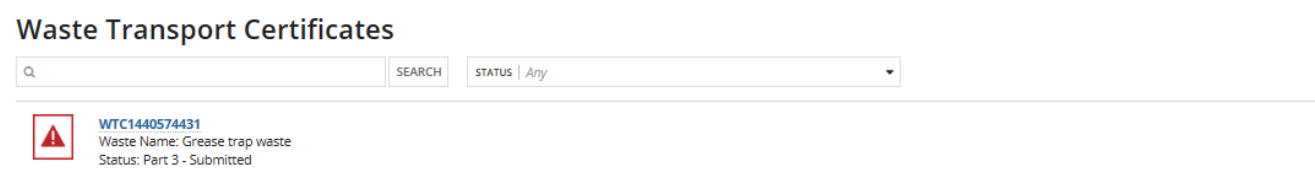

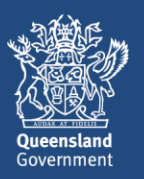

**SUBMIT** 

**CONTINUE**